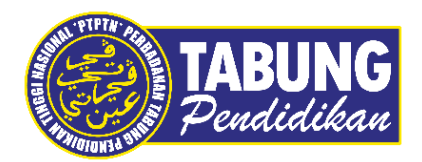

# **Panduan Pengguna**

Pembayaran Pinjaman dan Deposit Simpanan Melalui Aplikasi Bestpay

**VERSI 1.0** 

**Disediakan oleh:**

Bahagian Pembangunan Aplikasi dan Sokongan Jabatan Teknologi Maklumat Perbadanan Tabung Pendidikan Tinggi Nasional

# BAYARAN BALIK PINJAMAN

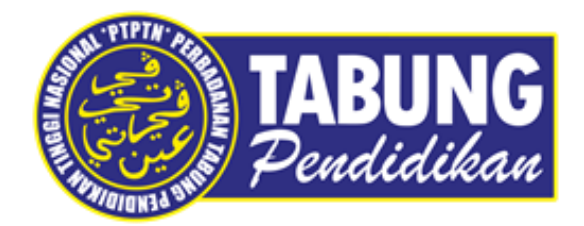

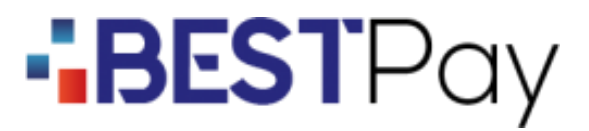

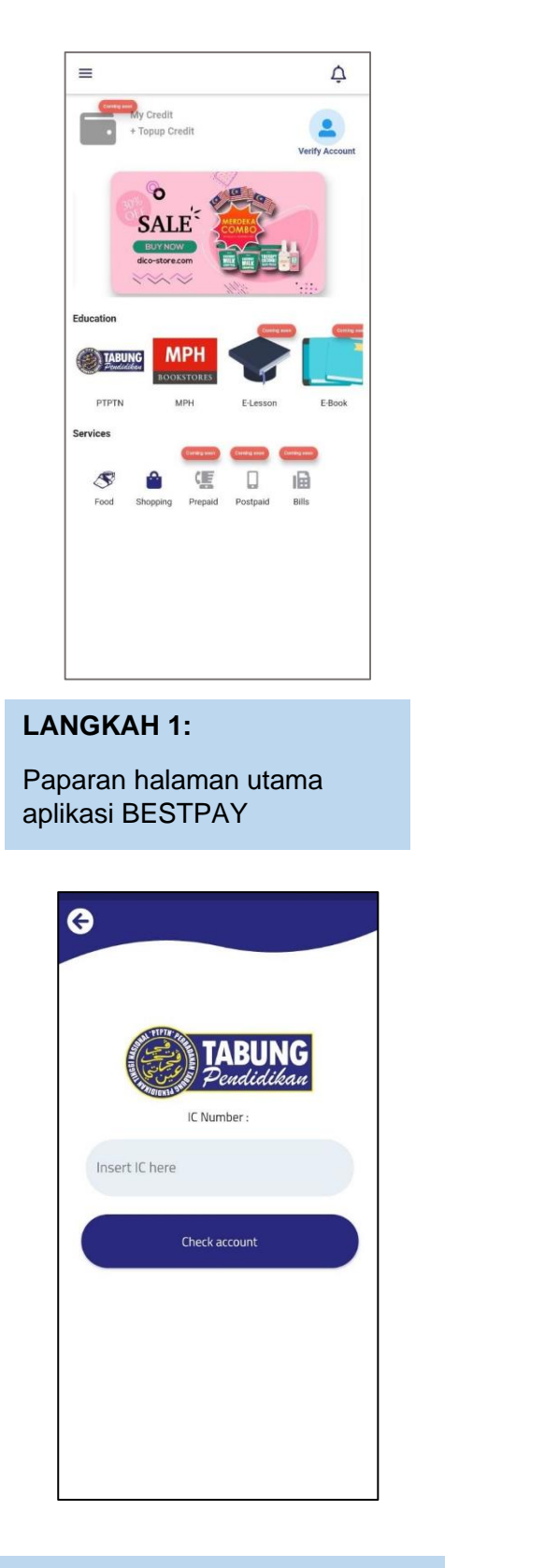

#### **LANGKAH 3:**

Masukkan nombor kad pengenalan

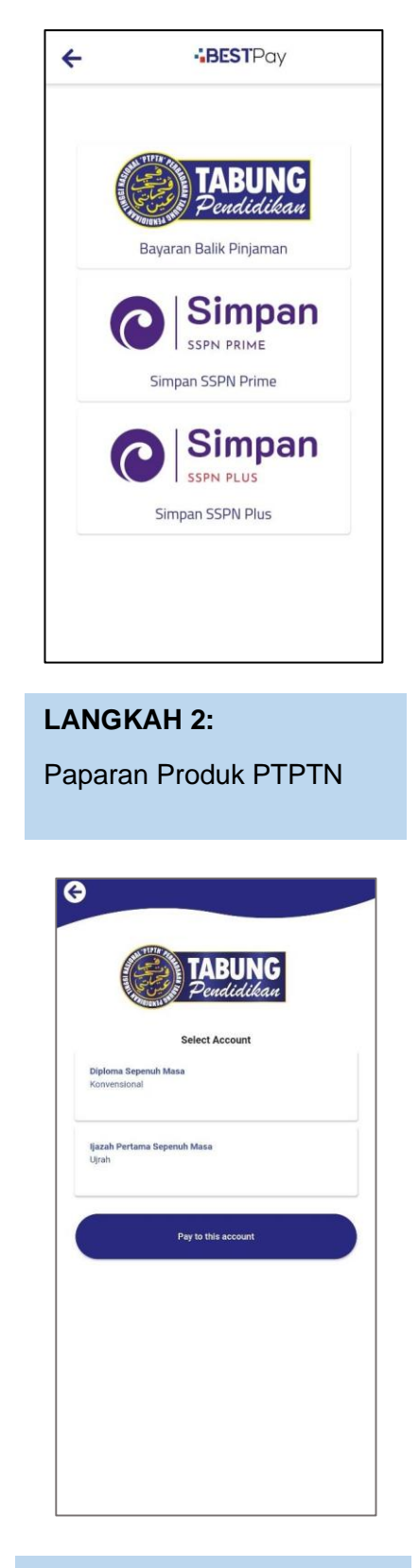

#### **LANGKAH 4:** Pilih jenis akaun pinjaman

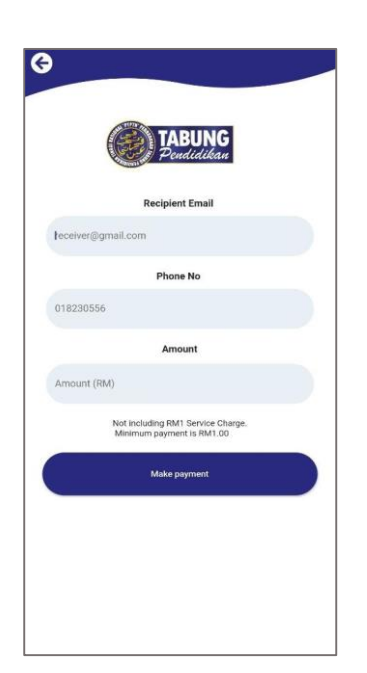

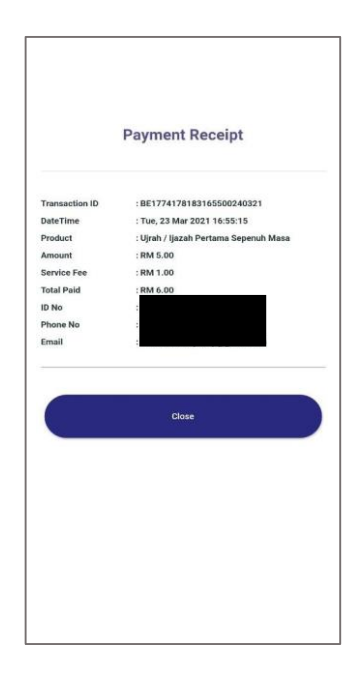

#### **LANGKAH 5:**

Masukkan alamat e-mel, nombor telefon dan amaun bayaran

**LANGKAH 6:**

Paparan resit bayaran

### SIMPAN SSPN PRIME

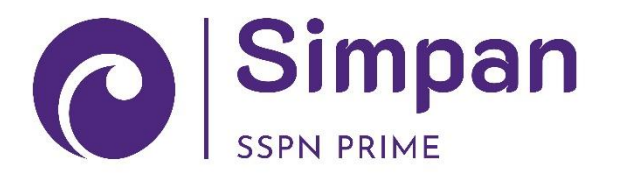

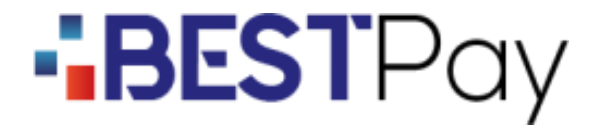

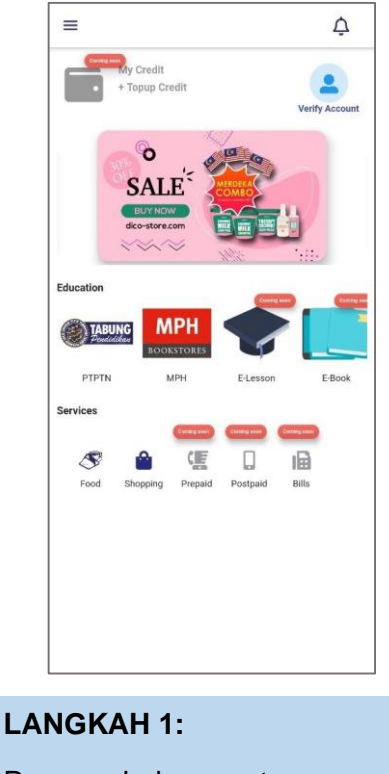

Paparan halaman utama aplikasi BESTPAY

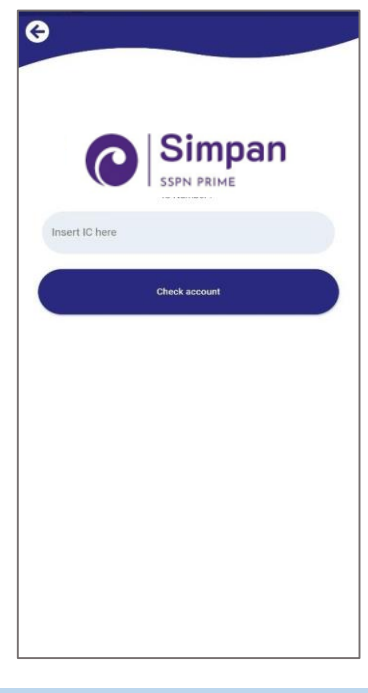

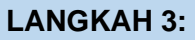

Masukkan nombor kad pengenalan

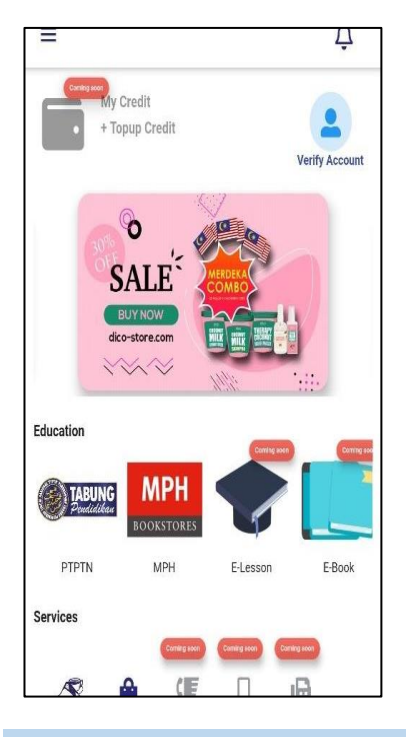

**LANGKAH 2:** Paparan Produk PTPTN

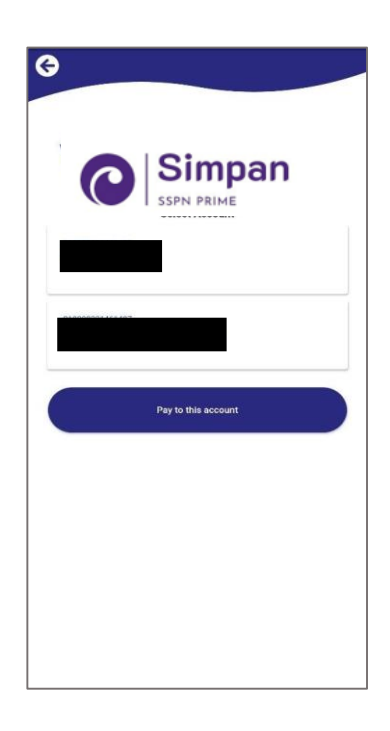

**LANGKAH 4:** Pilih jenis akaun simpanan

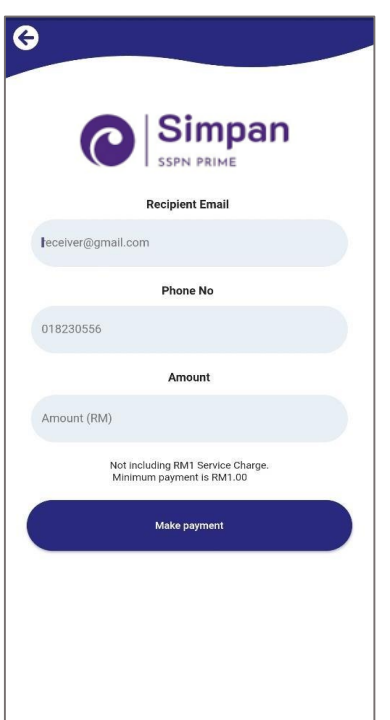

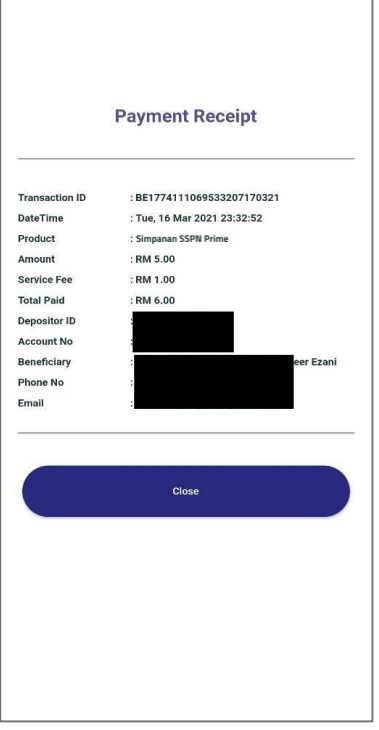

#### **LANGKAH 5:**

Masukkan alamat e-mel, nombor telefon dan amaun bayaran

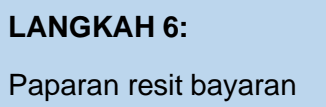

## SIMPAN SSPN PLUS

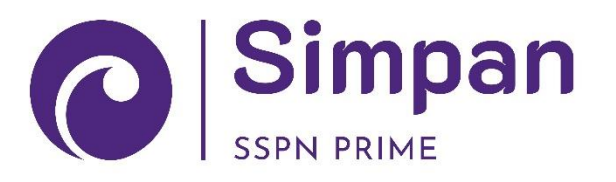

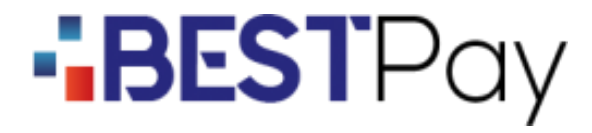

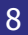

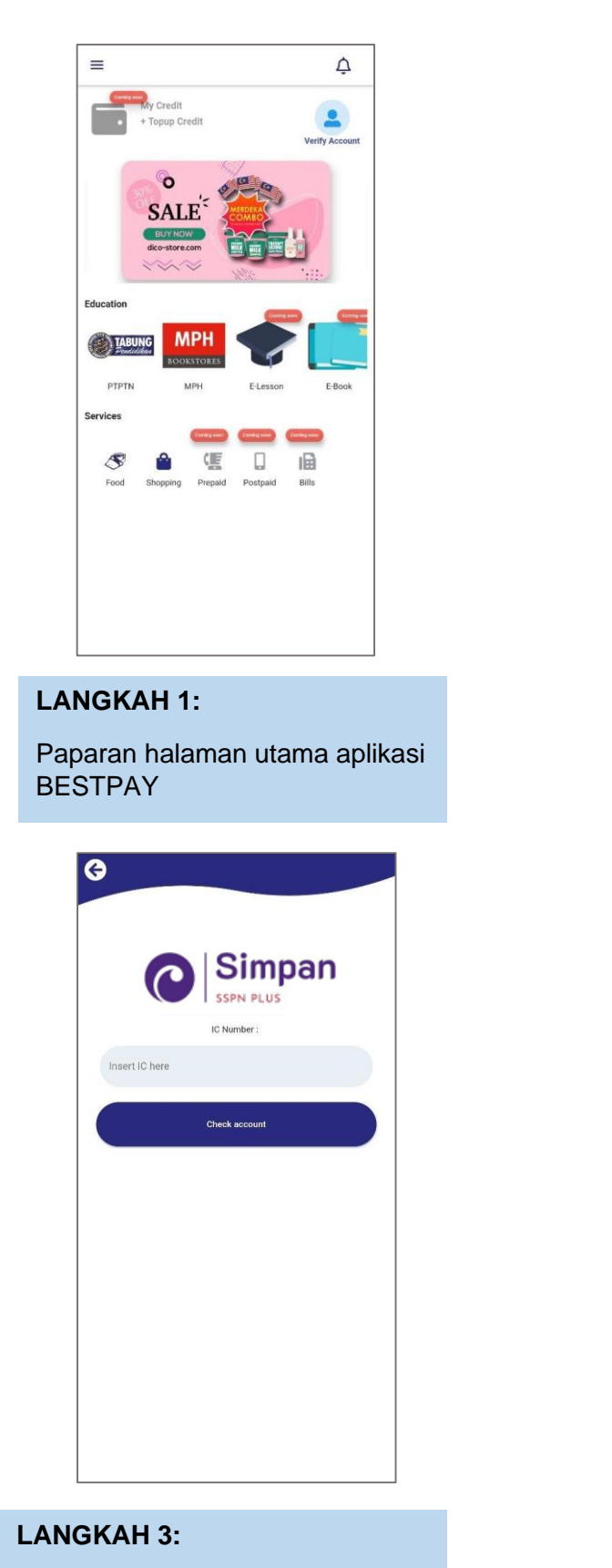

#### Masukkan nombor kad pengenalan

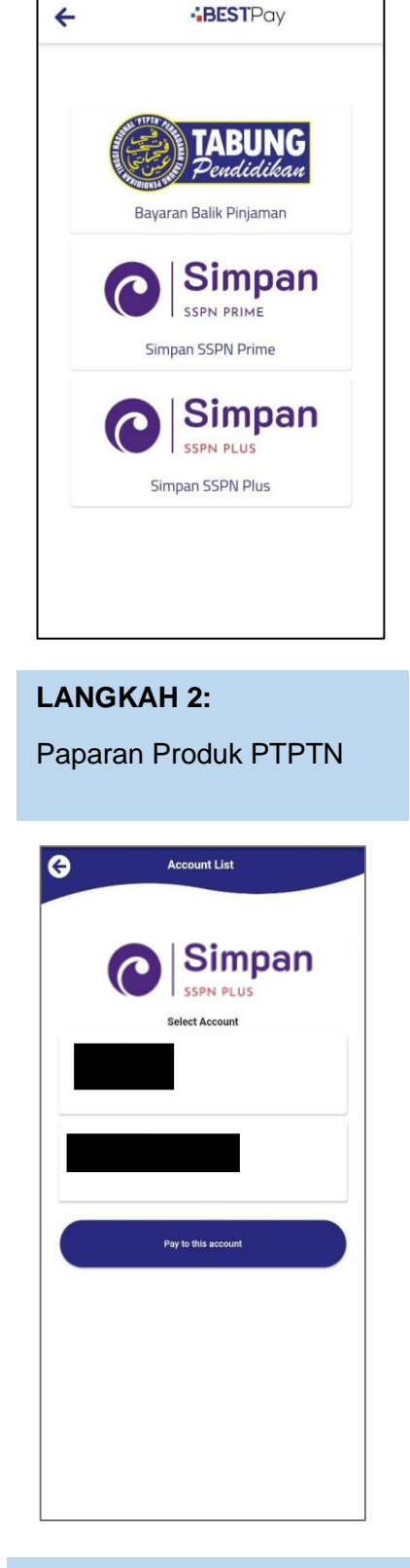

**LANGKAH 4:** Pilih jenis akaun pinjaman

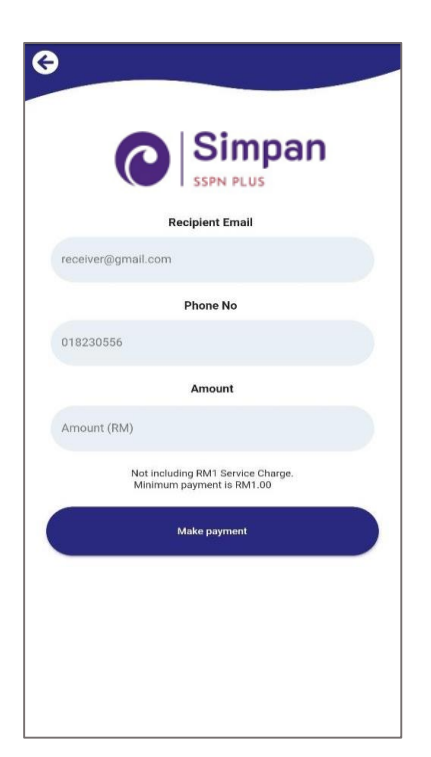

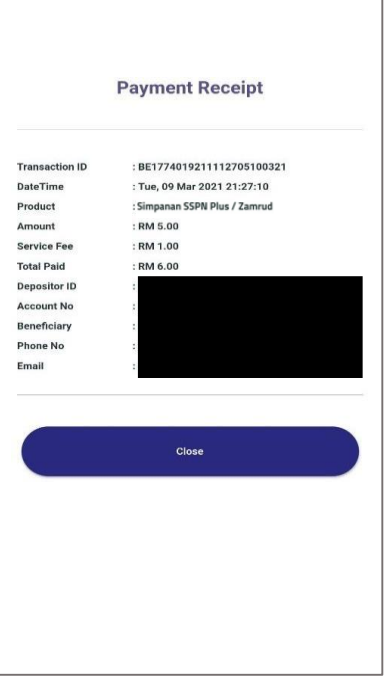

#### **LANGKAH 5:**

Masukkan alamat e-mel, nombor telefon dan amaun bayaran

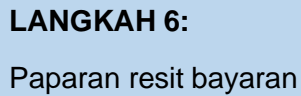

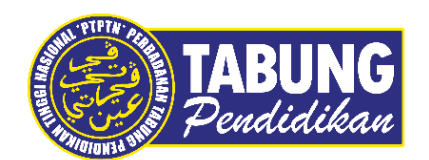

#### **Peluang Kejayaan Anda**

www.ptptn.gov.my